## Using the Add Data Widget by *File* or *Search*

To add a track file such as a .GPX, click the **Add Data** widget button, the **File** tab, and then click **Browse**.

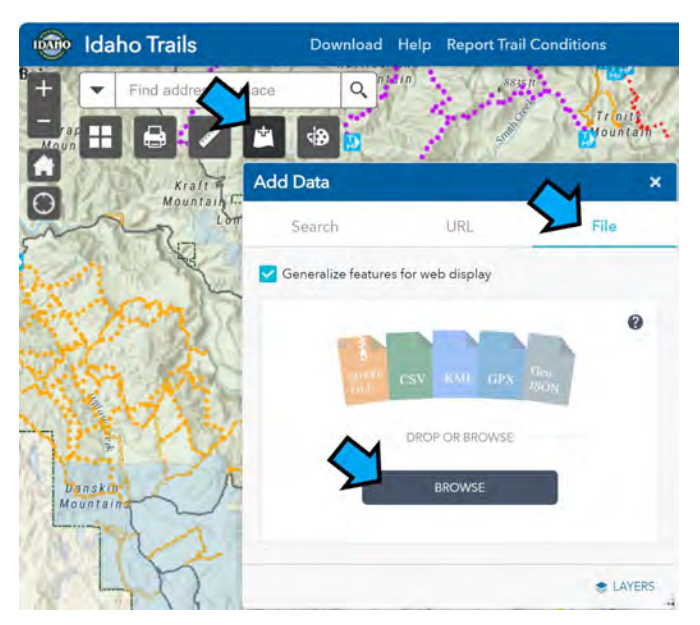

Select the file to add from the provided dialog. The map will zoom to the track location when added. To remove any added layers, click LAYERS in the Add Data dialog then delete the items no longer wanted.

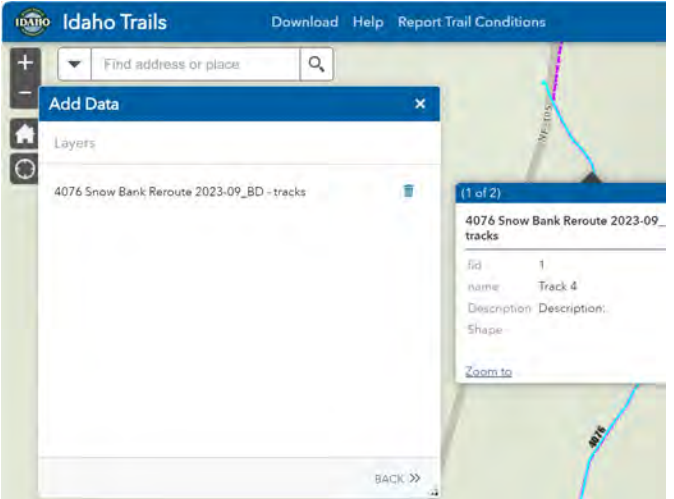

To add a layer from an external source by **keyword search,** click the **Search** tab and enter a term such as "mvum" and select the desired result to add. Turn any added track or layer off and on through check boxes under the Layer List.

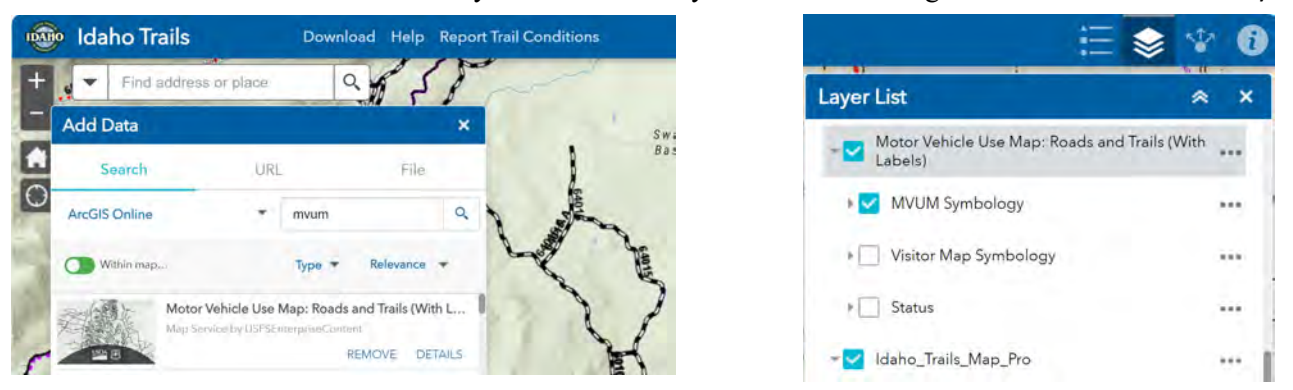